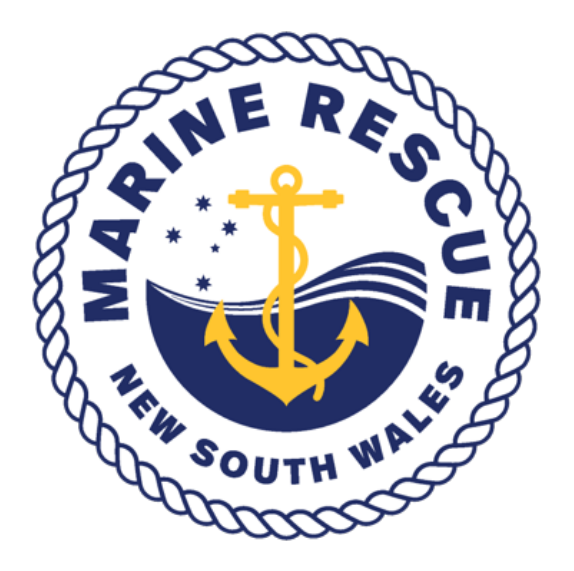

# **Training Management System Guide Student Portal**

#### **Step 1: Log On to MRNSW website, member services:**

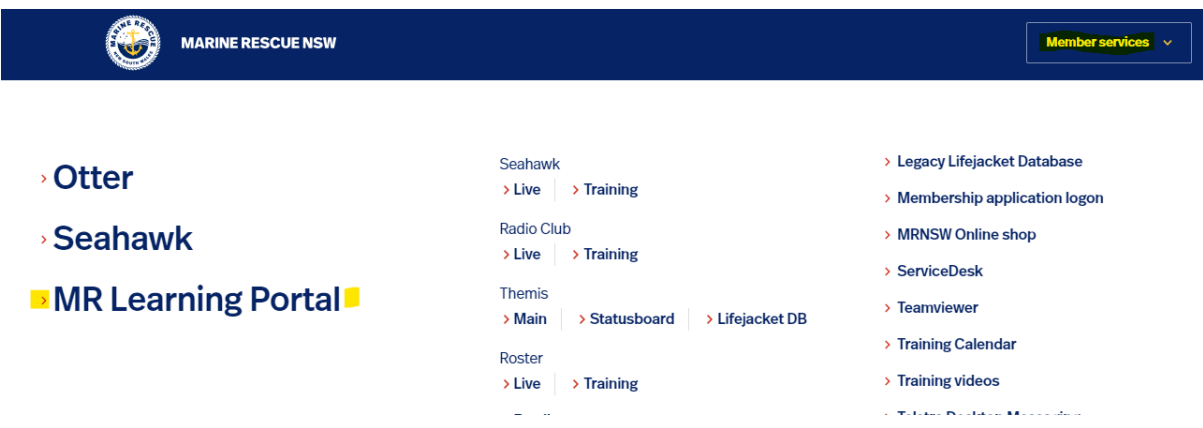

**Step 2: Click on MR Learning Portal:**

# **MR Learning Portal**

**You will then be brought to the Learning Portal where you will need to go to your Personal eLearning Area:**

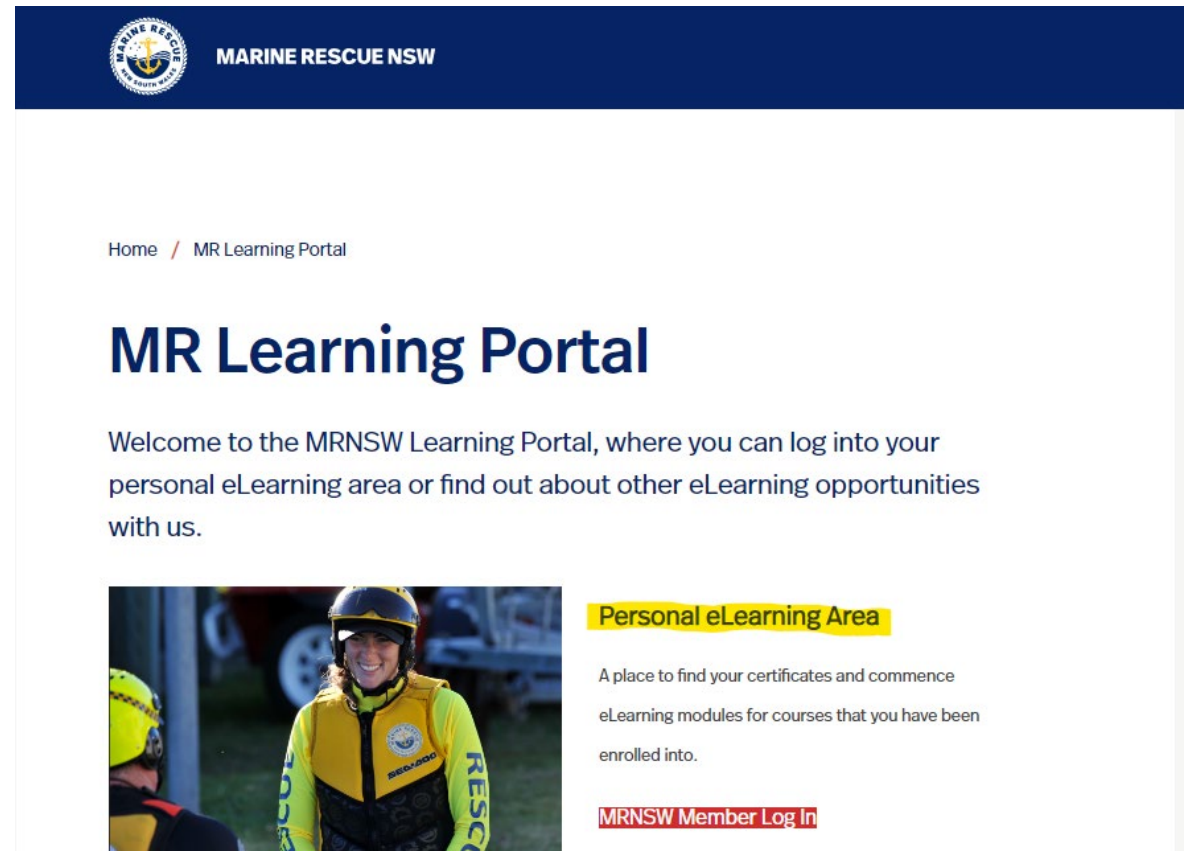

**Please click on the RED MRNSW Member Log in button**

**Step 3: It will then take you to the below where you will press the red "Log in with Otter"**

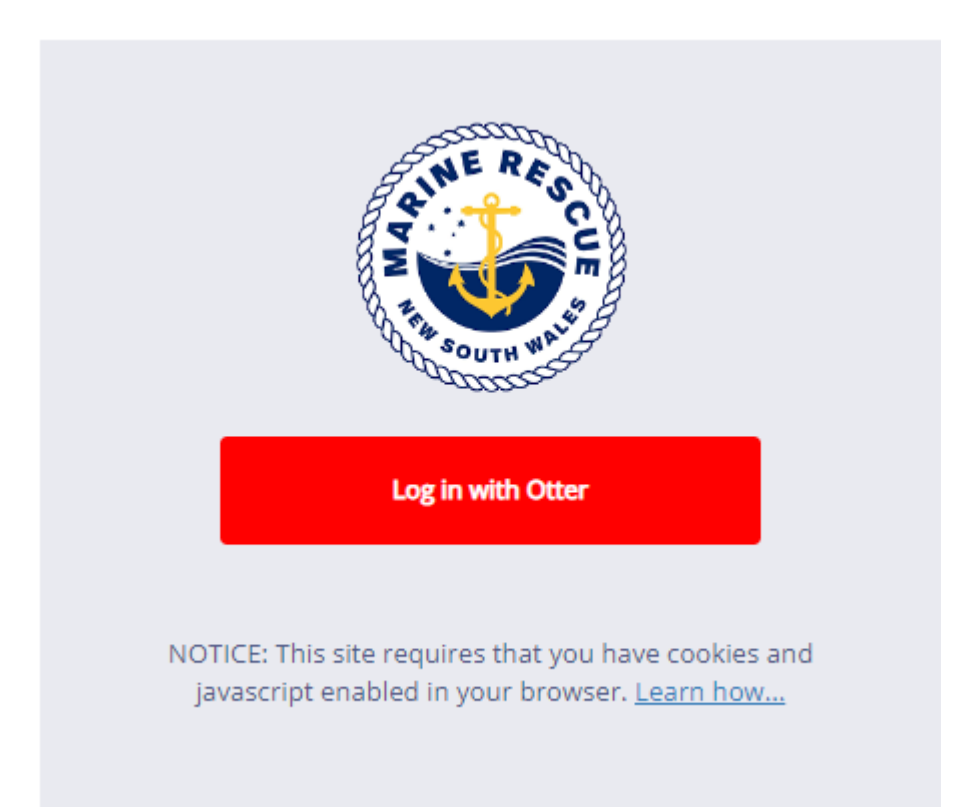

# **Please use your Otter credentials to log in as below:**

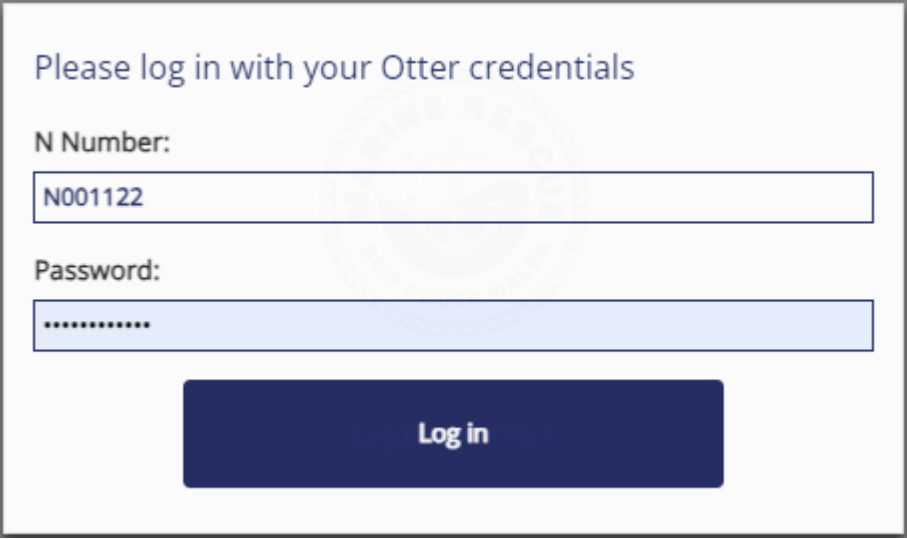

**Step 4: You should now see the below screen which will show you any unread messages and will list out all courses that you are currently enrolled in:**

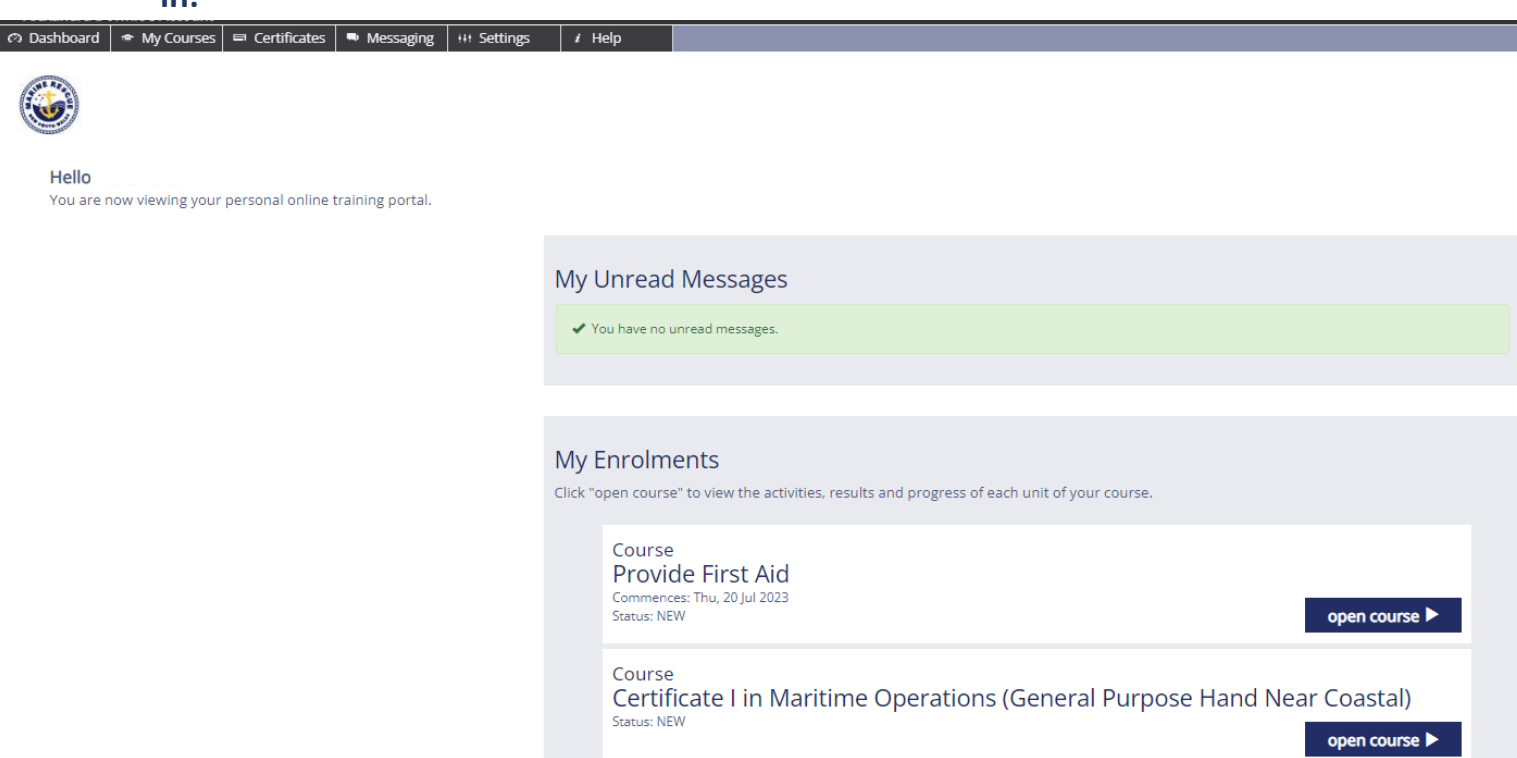

### **Step 5: To access the activities need to complete your course please click the blue open course button:**

Course Certificate I in Maritime Operations (General Purpose Hand Near Coastal) Status: NEW open course

**Step 6: For your first time accessing the course you will be prompted to read the Student enrolment terms and conditions. At the bottom of this screen there will be a QR code you will need to click to be taken to the next screen:**

**Student Terms & Conditions** 

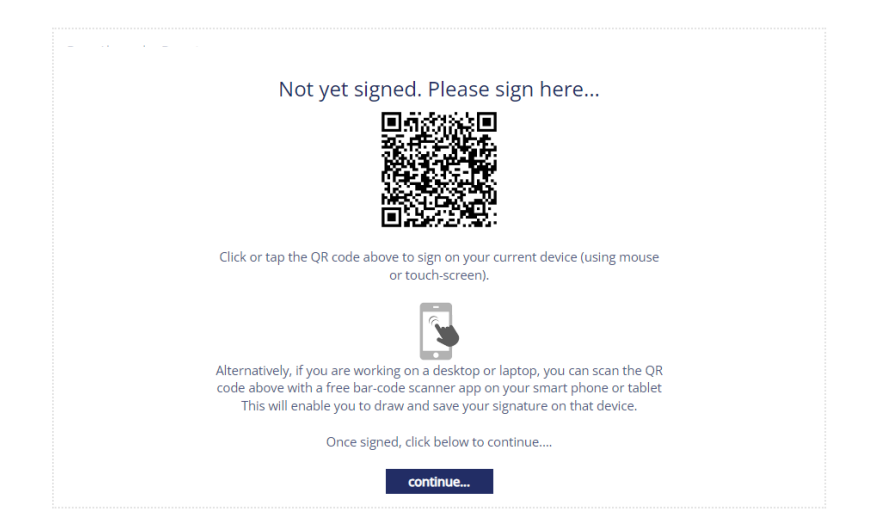

**Once you have clicked the QR code on your screen you will be taken to the below screen to sign your name within the box provided:**

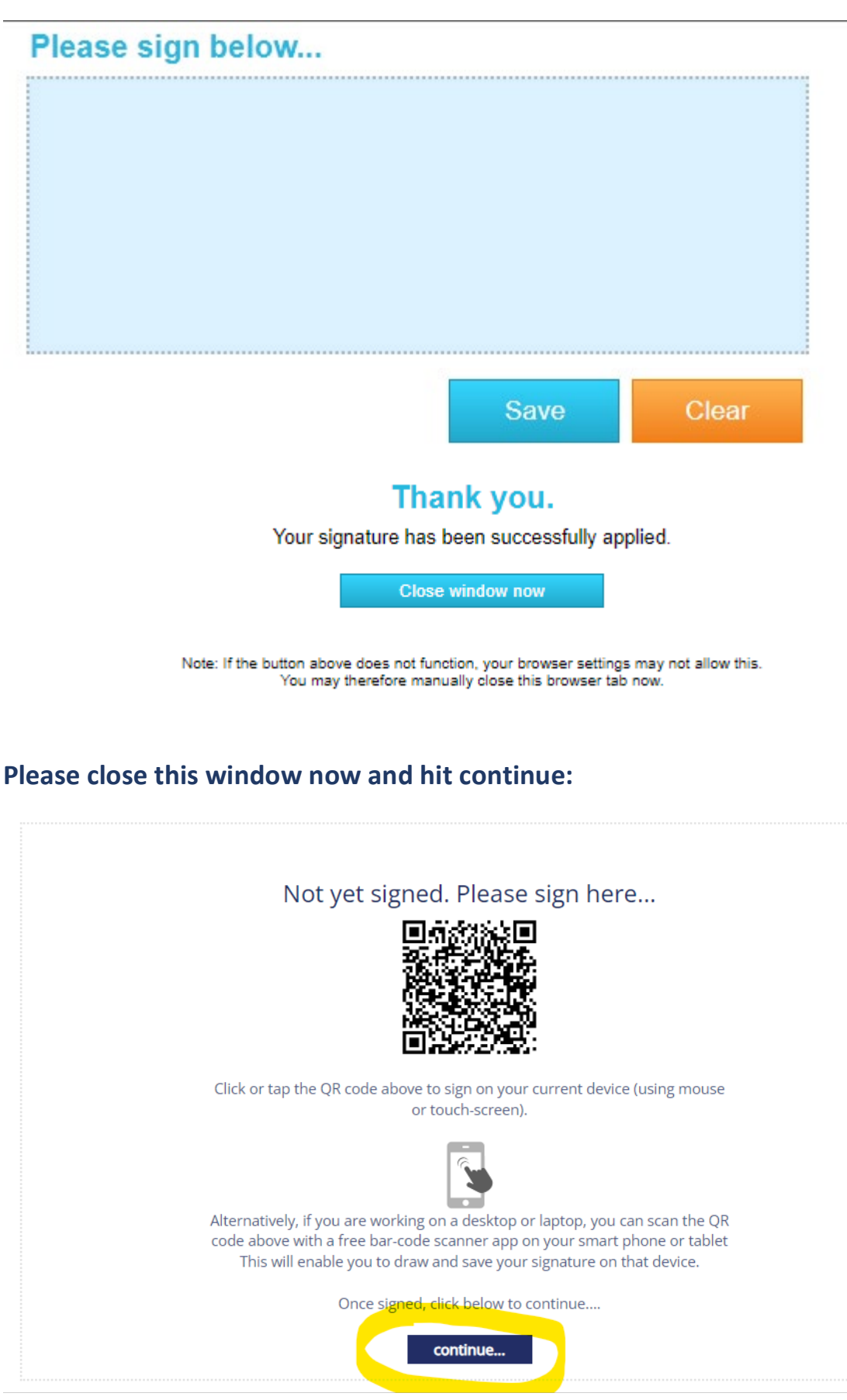

**\*You will only have to sign this once, after it has been signed you will go straight from Step 5 to Step 7.**

My Enrolments Certificate I in Maritime Operations (General Purpose Hand Near Coastal)

# MAR10220 Certificate I in Maritime Operations (General Purpose Hand Near Coastal)

Your signed terms & conditions

My submitted documents

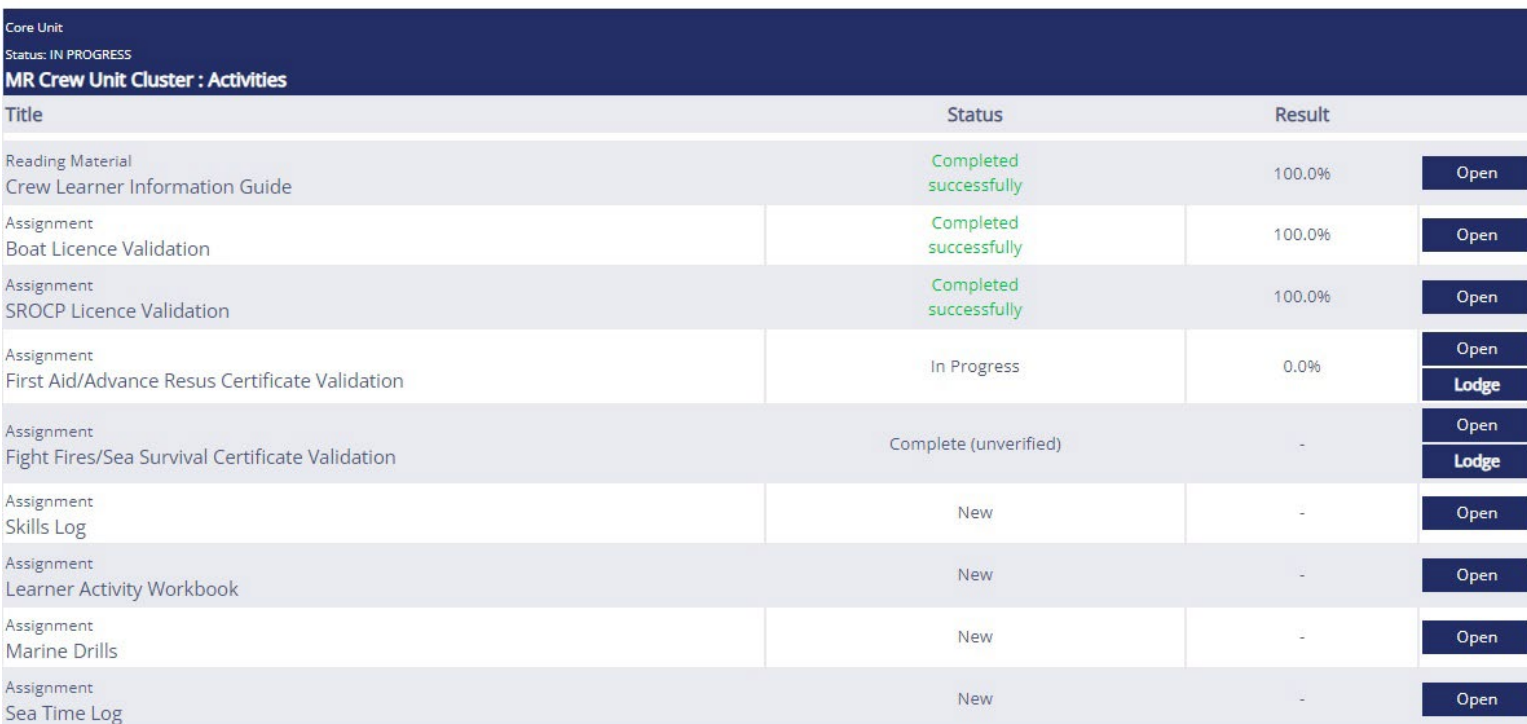

## **Step 8: To complete the activities simply click on the blue "Open" button and you should see the below screen:**

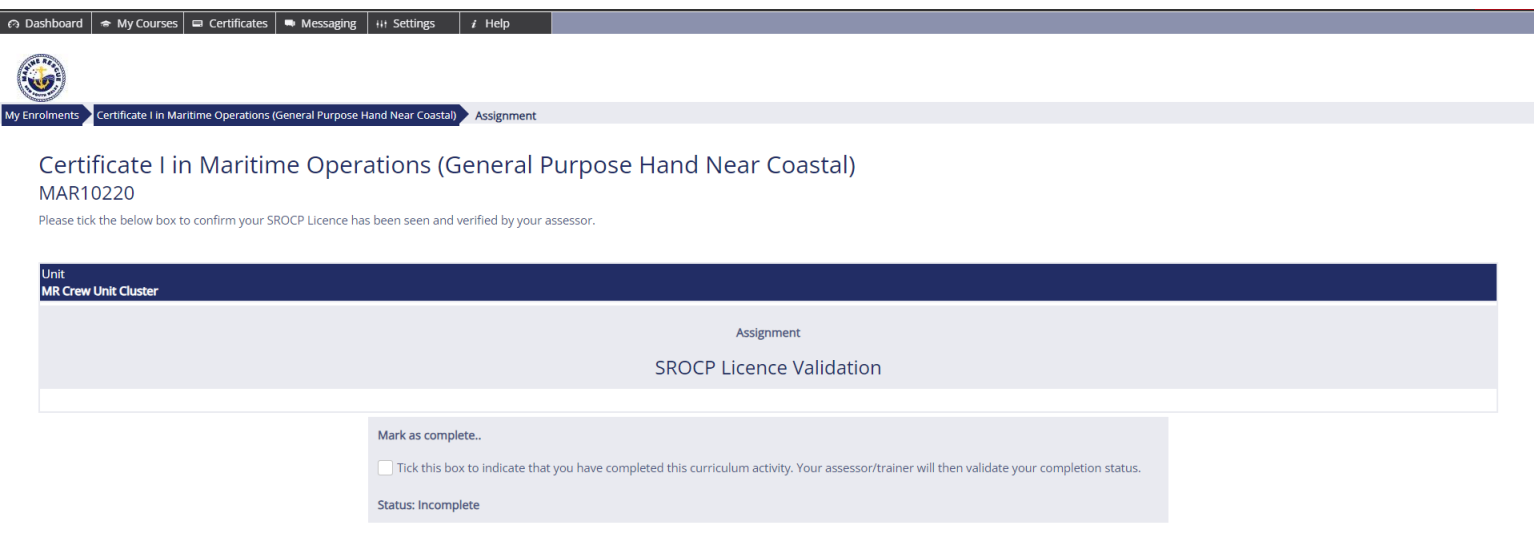

# **You will need to tick the box to confirm that you have had your Licence/Skills Log/ Learner Activity Workbook etc. verified.**

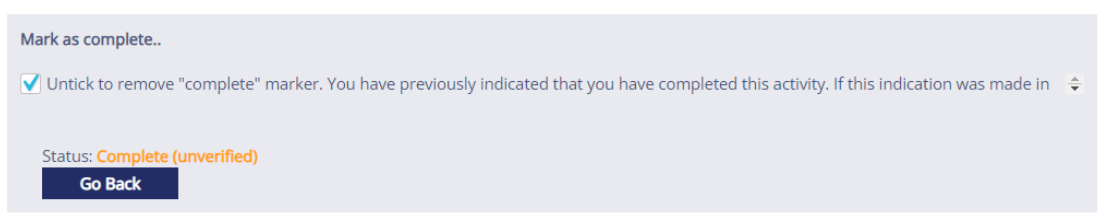

## **You will need to go through and do this for each Activity you complete to be marked off.**

**Step 9. Once you have begun ticking each activity as completed please hit the Go Back button and you will be taken back to this screen:**

 $\mathbf{G}$ 

#### Certificate I in Maritime Operations (General Purpose Hand Near Coastal

#### MAR10220 Certificate I in Maritime Operations (General Purpose Hand Near Coastal)

Your signed terms & conditions

 $\blacksquare$  My submitted documents

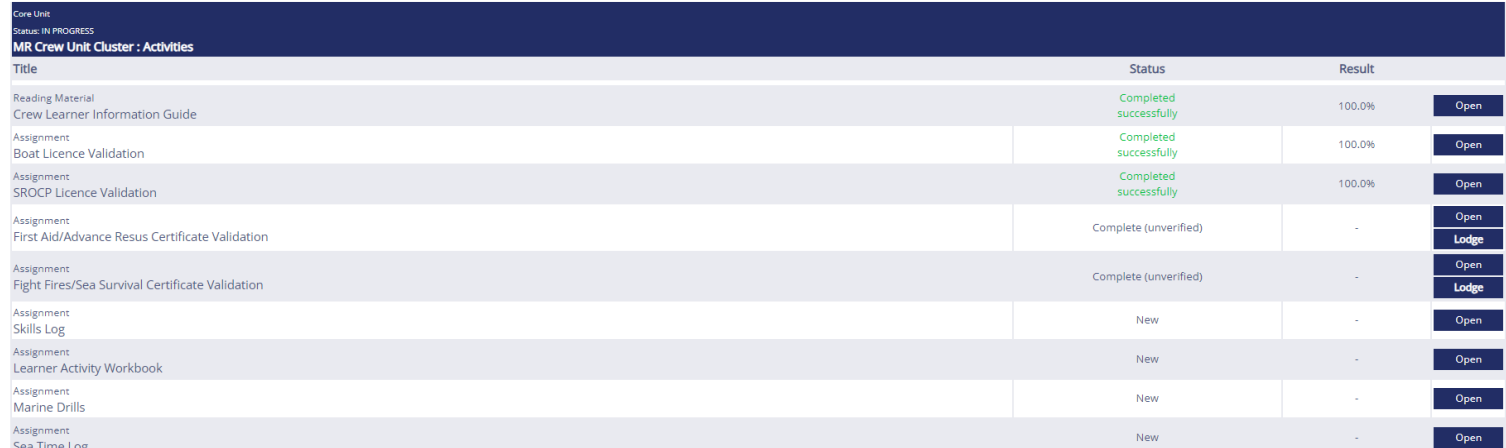

# **Please then press the "Lodge" button for each activity completed to send a notification through so you can be marked off as complete. Once you have pressed "Lodge" it will be pushed forward to be confirmed.**

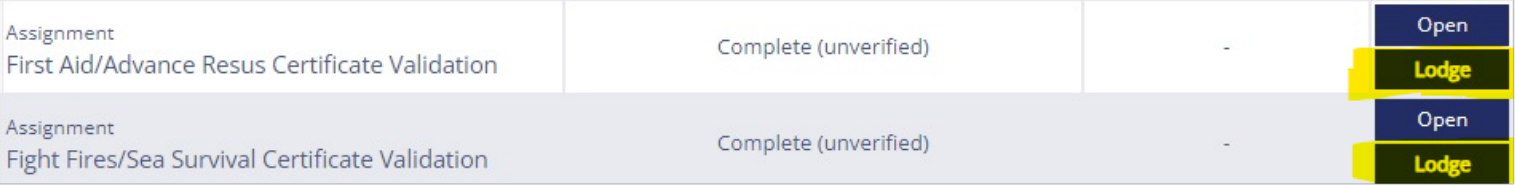

#### **Once it has been marked it should look like the below:**

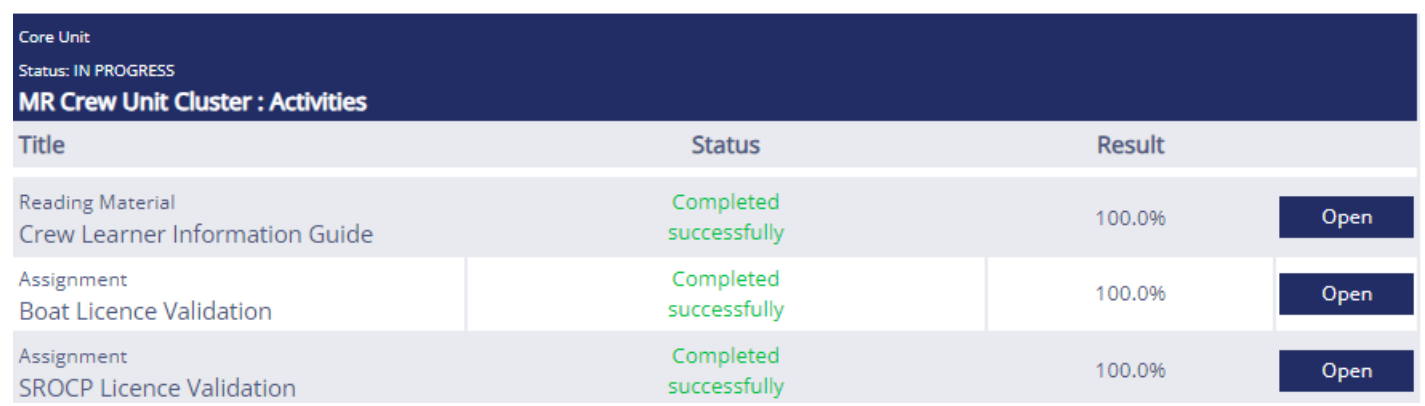